## **PRINTING FROM LAPTOP OR PHONE FOR MEMBERS**

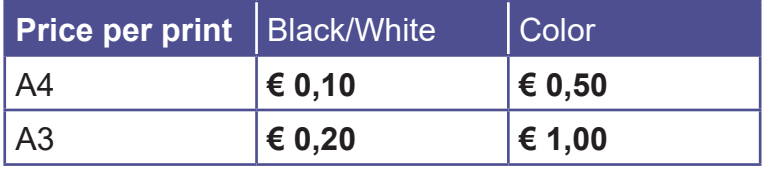

## **1 DEPOSIT MONEY ON YOUR LIBRARY CARD**

- Go to a **PinStation** and select **Payment/Credit account**
- **Scan** your Librarycard
- Enter an amount
- Pay via the Pay Terminal

## **2 SEND PRINT JOB**

- Make sure the documents/images are **locally** on your device
- Open the website Bibliotheekeindhoven.easyaccountplus.nl or use the **QR-code**
- Log in with the number on your **Librarycard (4009...)**
- Choose **Webprint** and change Language at the bottom of the page
- Step 1: Choose **Zwart Printen** (black/white) or **Kleur Printen** (color). If necessary show **advanced print options**
- Step 2: Select files
- Step 3: Click **Upload** selected files
- Click **Print Job Actions**
- $\hat{O}$ |怨k**Accept**  $\frac{1}{4}$  | A  $\tilde{O}$  庄

Your print job has now been sent to the printer

## **3 COLLECT YOUR PRINT**

- Go to the printer and log in by s**canning your Librarycard** on the control panel next to the printer
- On this panel you click the **blue box** 'Afdrukken' (print)
- In the next screen click the **green box** 'Afdrukken' (print)

Don't forget to log off (2X)

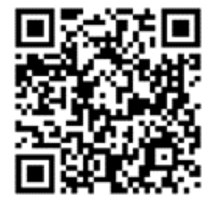

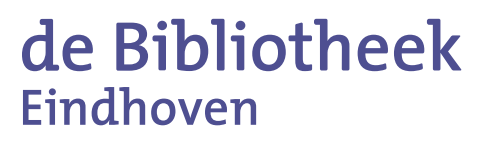